**Our Digital Future** IMAGINE WHAT'S POSSIBLE...

ieMR Enterprise Scheduling **Management (ESM)** 

# **Action a check in**

**Note:** Before performing any action in ESM, patient demographic details must be checked and updated in the HBCIS Patient Registration screen. The HBCIS screen must be filed off to ensure ESM is updated with the current patient details.

There are two ways to check patients in for their mere are the happen to their product and alleged and the appointment in ESM, depending on your role within the department: 3. $\overline{\phantom{a}}$ 

- directly through the appointment grid or
- through the person inquiry search.

# **Appointment grid check-in**

1. Locate the appointment in the relevant book. Right click on the Appointment, select actions, check in.

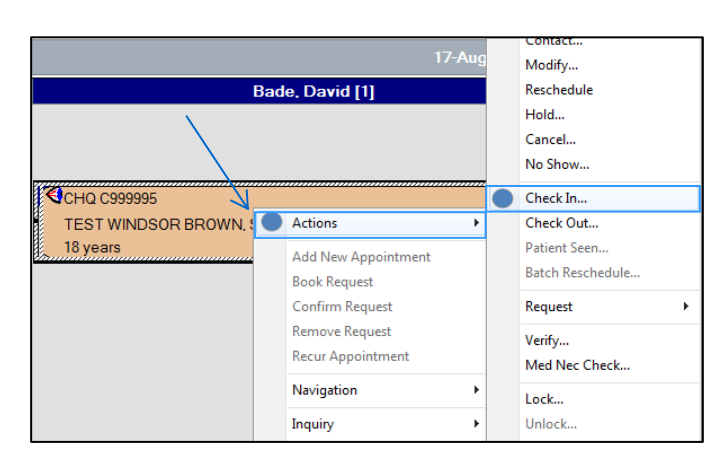

# **Person inquiry search check-in**

1. Locate the patient through the ESM person search and selecting start date as today (t). Right click the appointment and click check in.

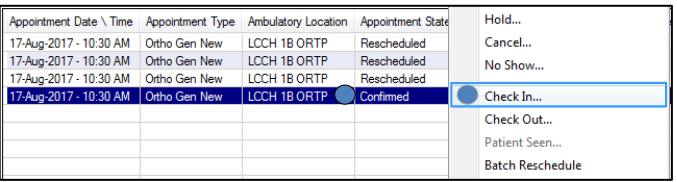

2. Review tabs on the check in window and modify details as required. Please note, if you are checking in a retrospective appointment the date and time of appointment should be backdated. Click OK.

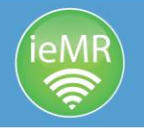

- An encounter should already be set for the appointment.
- If no encounter is set, the system will prompt the user to create one after pressing OK.
- The appointment time (date and time fields) can be modified by clicking in the field or using the up and down arrows.
- 3. Select the correct encounter from the available conversations window.

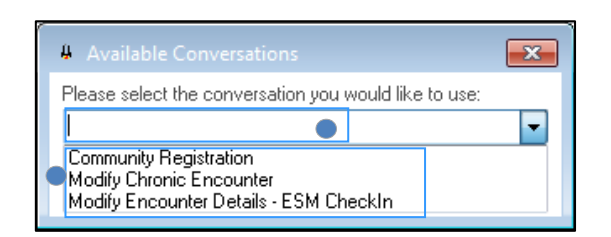

### **Option 1: community encounters**

- 1. Select community registration, OK.
- 2. Modify this existing community health encounter, yes.

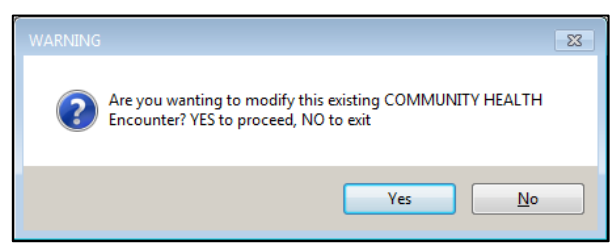

- 3. In the modify encounter, ESM check in window, ensure all mandatory fields (fields shaded in yellow) are completed.
- 4. If there are no yellow fields showing, right click in the grey area and select highlight required fields. Update fields, OK.

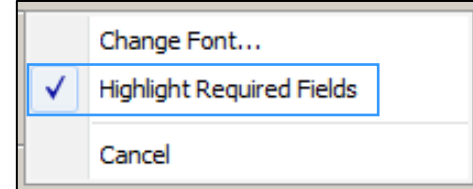

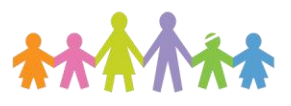

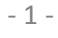

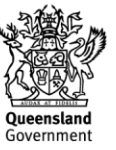

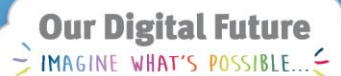

ieMR Enterprise Scheduling **Management (ESM)** 

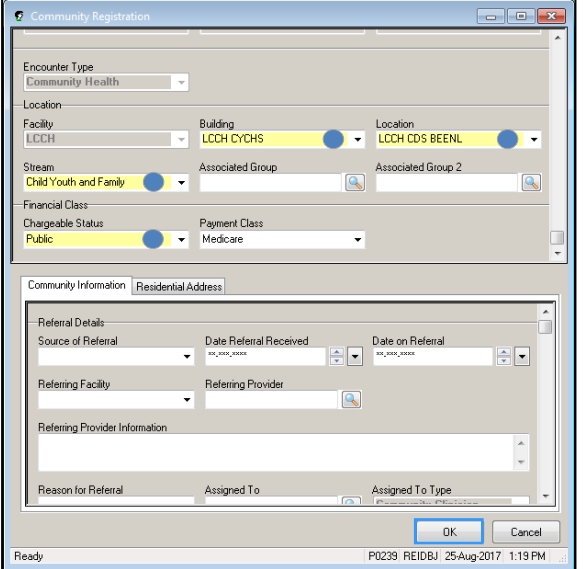

### **Option 2: pre-arrival/hospital encounters**

- 1. Select modify encounter details ESM check in, OK.
- 2. For pre-arrival encounters, a change to outpatient box will open asking if you want to modify the encounter. Select yes.

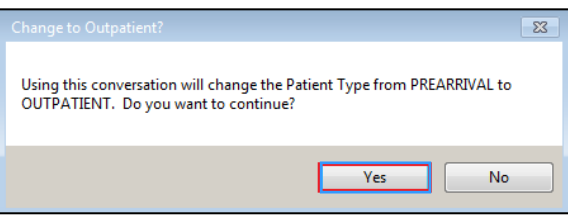

- 3. In the modify encounter, ESM check in window, ensure all mandatory fields (fields shaded in yellow) are completed.
- 4. If there are no yellow fields showing, right click in the grey area and select highlight required fields. Update fields, OK.

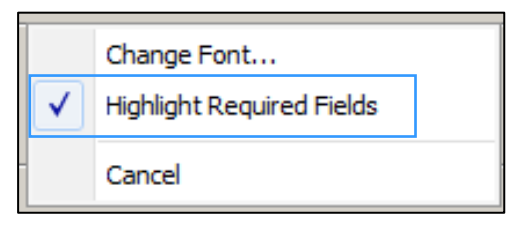

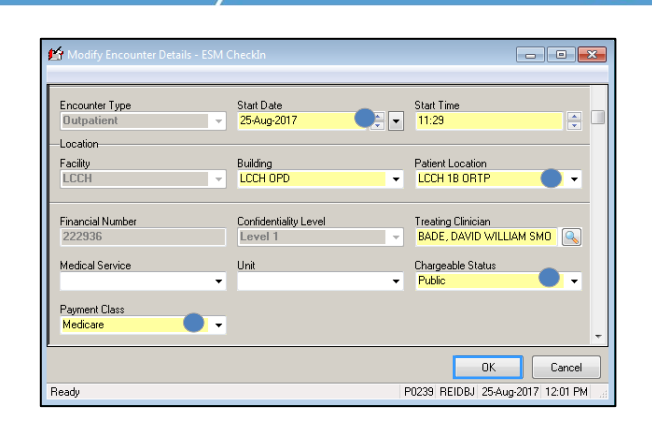

5. The patient/client appointment is now checked in and appears green in the appointment grid.

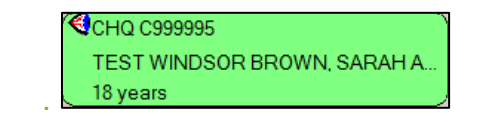

# **Actioning a check out Appointment grid check out**

1. Locate the appointment in the relevant book. Right click on the appointment, select actions, check in.

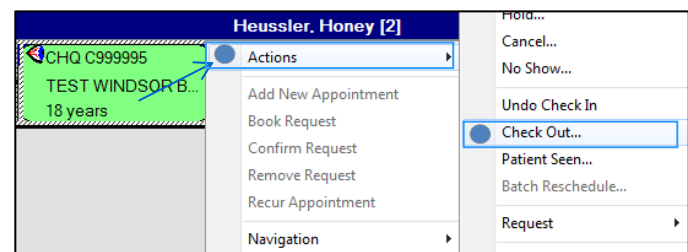

# **Person inquiry search check-out**

1. Locate the patient through the ESM person search and selecting start date as today (t). Right click the appointment and click check out.

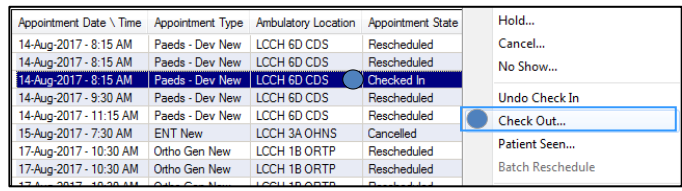

2. On the check out window, complete the appointment outcome field, ensuring an action comment is also

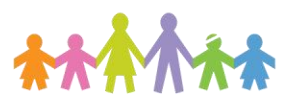

.

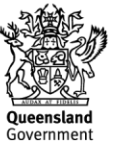

# **Our Digital Future** = IMAGINE WHAT'S POSSIBLE...

ieMR Enterprise Scheduling **Management (ESM)** 

recorded (*e.g. 21/08/17 – Patient Discharged from service – BR*)

- The appointment time (date and time fields) can be modified by clicking in the field or using the up and down arrows.
- For community encounters, if the patient is being discharged, the discharge button must also be selected prior to pressing OK.

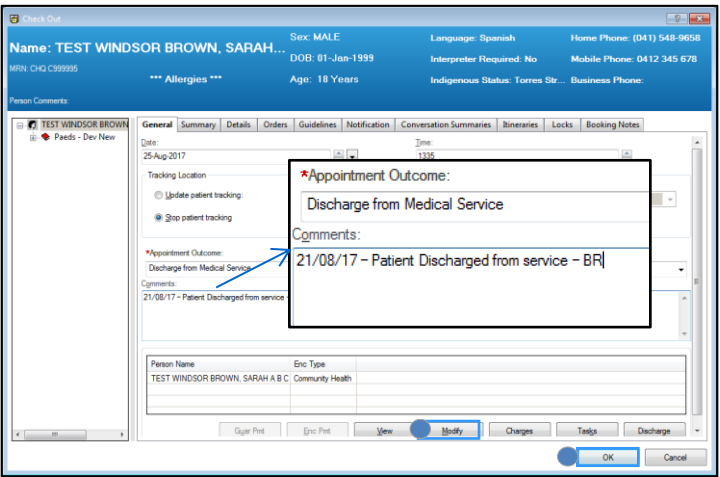

- 3. If the chargeable status of the client needs updating from public/Medicare (e.g. if the patient is being bulk billed or if the patient is Medicare ineligible), the encounter must be updated. If so, click modify. To update payment class, update chargeable status and payment class. Click OK.
- 4. The patient/client's appointment is now checked out and appears teal in the appointment grid.

**©**СНО С999995 TEST WINDSOR BROWN, SARAH... 18 years

5. Ensure the follow-up is completed for the patient as per the direction of the clinician, or hospital clinic slip.

### **Check Out follow-up actions**

### **Referred on**

1. An OUTPT – Discharge from service letter is printed and provided to the patient and sent to the referring doctor by mail.

- 2. A referral for another internal service has been written by the clinician and either:
	- forwarded to CRU for registration and entry
	- entered into the ESM accept formats, added to the appropriate request list and forwarded to Health Information Services for scanning into the ieMR. Please note, An email notification may be required if forwarding to another department with this method.

## **Discharge from medical service**

- 1. An OUTPT discharge from service letter is printed and provided to the patient (and referring doctor by mail).
- 2. The discharge encounter button will only appear, and must be selected for, community health encounters. If a patient is to be discharged from a hospital appointment, the encounter will automatically discharge between 48-72 hours after the appointment.

# **Follow-up appointment required**

- 1. Schedule a review appointment via the next/move function after a discussion with the patient/family (as per the direction of the treating clinician). This information is displayed on the clinic slip.
- 2. If the appointment is within the next six weeks, the patient can be provided with a copy of the letter (OUTPT – appt offer, or OUTPT – appt confirm) depending on clinic requirements. If the appointment is outside of the next 6 weeks, the patient should be advised that a letter will be sent to confirm the appointment (exceptions apply).

# **Referred for elective surgery**

- The *elective surgery admission form* should be forwarded to the Elective Bookings department.
- **Please note:** a message is not automatically sent to the Elective Bookings Department and the patient is not automatically placed on an elective surgery waitlist.

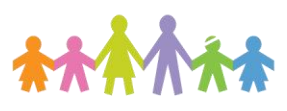

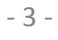

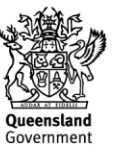